## **How to Search for Classes Online**

**1. Start by going to the main Hood College Graduate School webpage at: www.hood.edu/graduate**

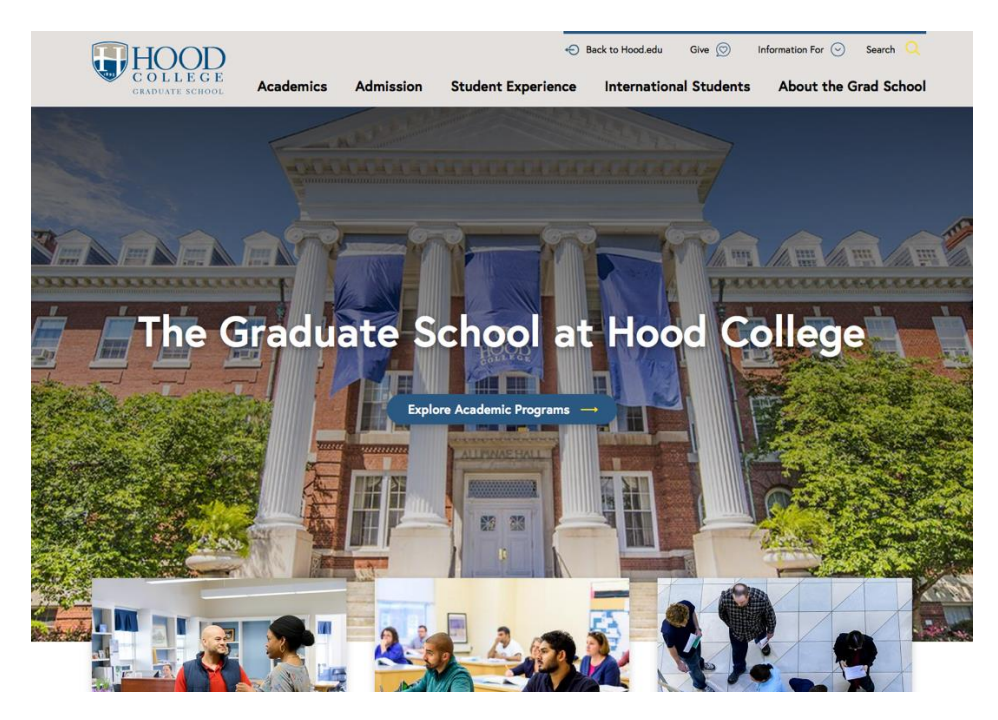

**2. Click the "Current Students" link at the top of the page.** 

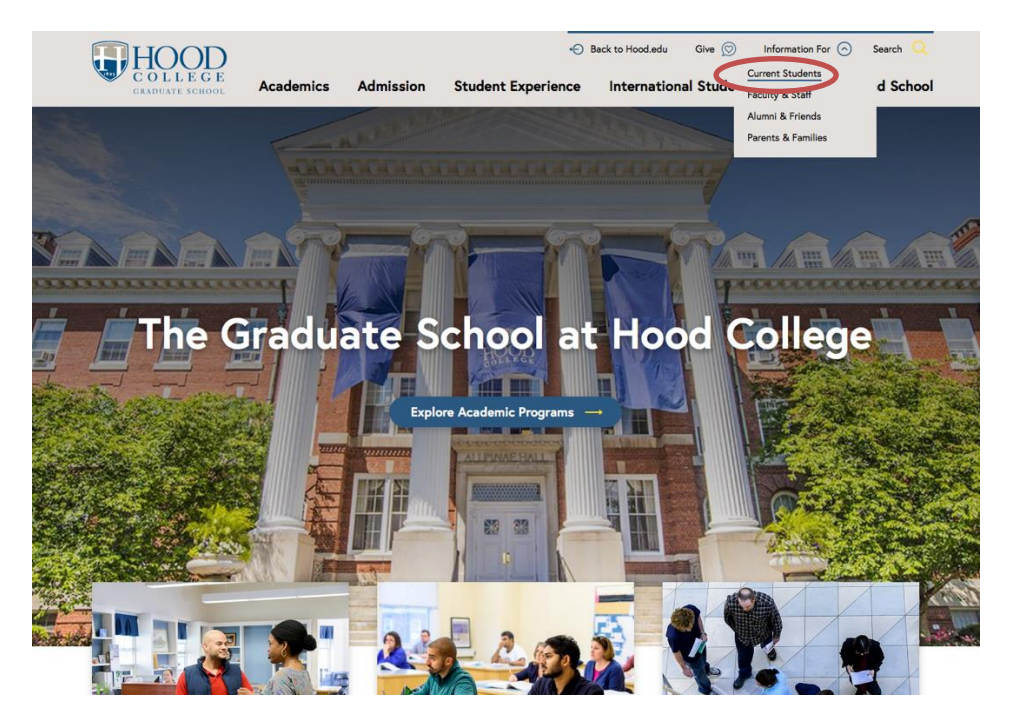

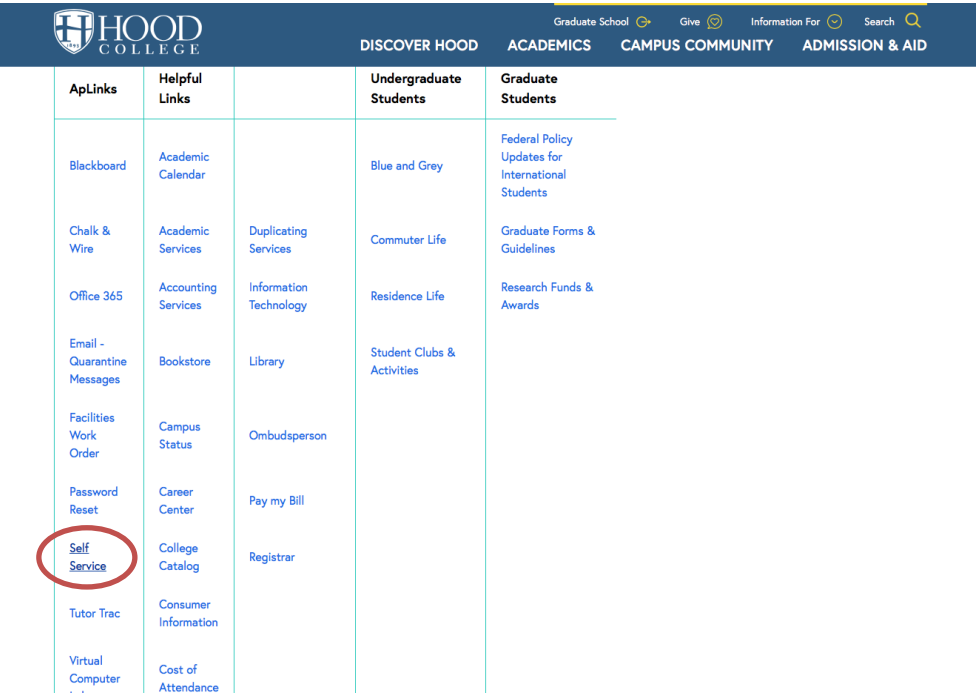

**3. Click the "Self Service" link in the ApLinks column.** 

**4. Click the "Search" tab at the top of the screen.**

**3 8 8 9 6 9 9 2 X** 

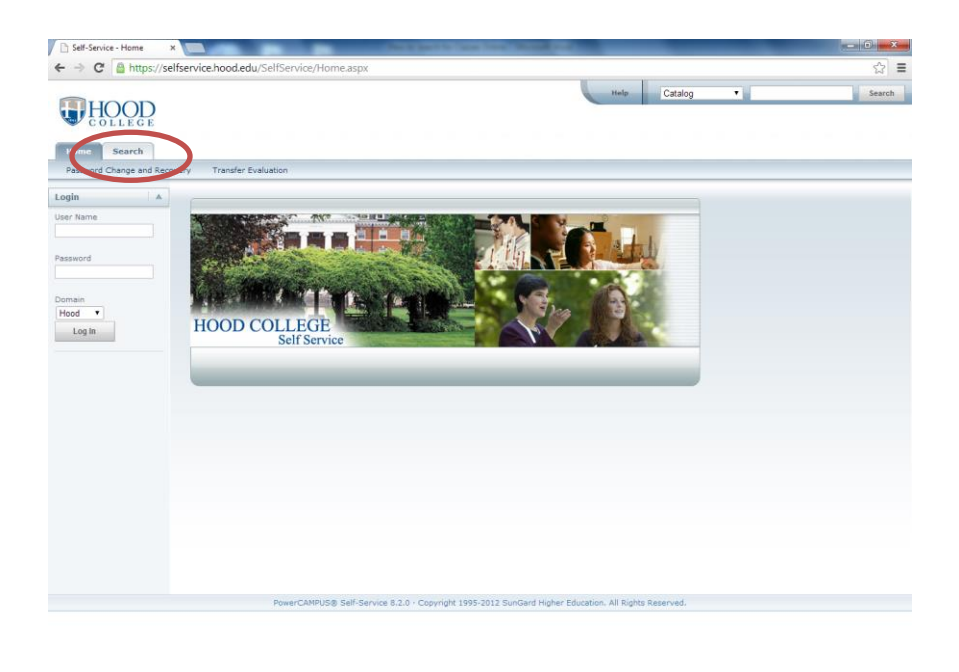

╲

 $\frac{1047 \text{ AM}}{7/9/2014}$ 

**5. Then click the "Section Search" option under the "Search" tab.**

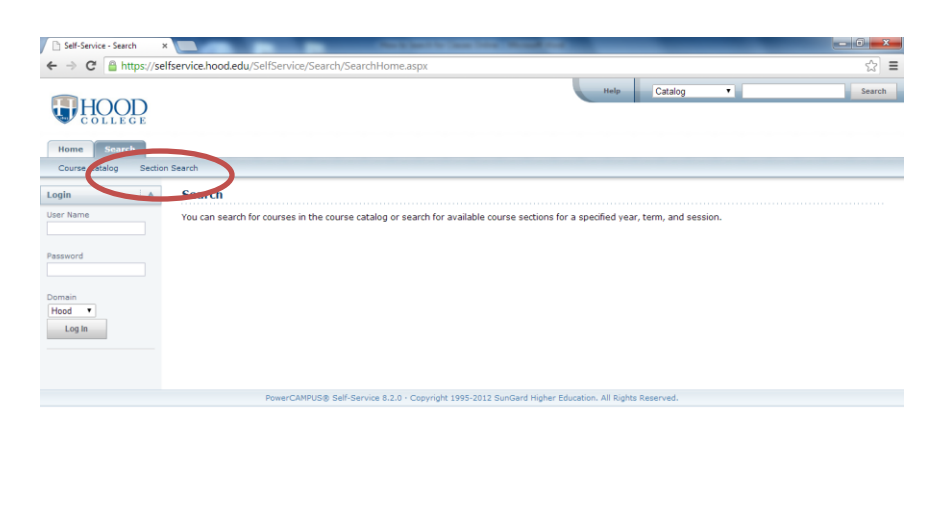

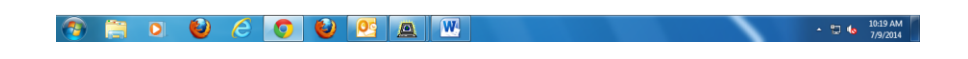

**6. Select the "Advanced Search" option.**

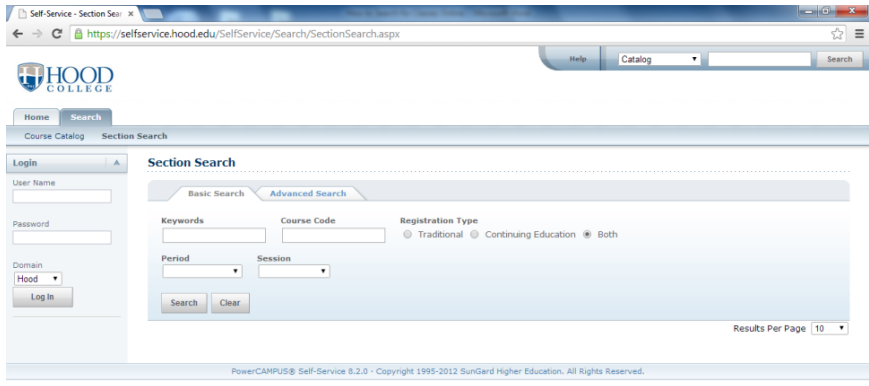

**7. Use the "Period" dropdown menu to choose the appropriate year/term. Use the "Program" dropdown menu to select "Graduate", then fill in other cells with desired information to search the class listings.** 

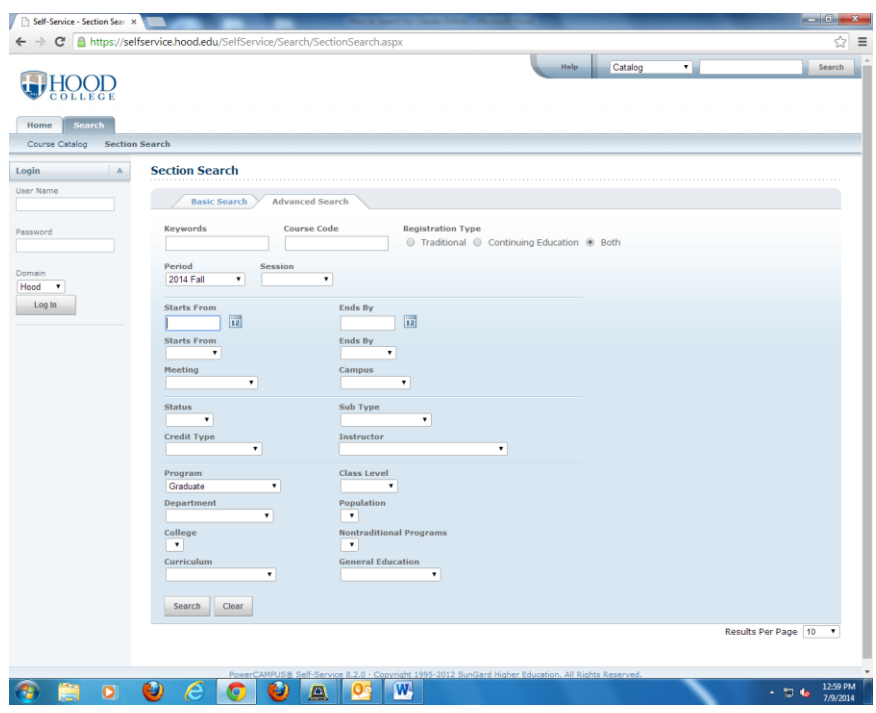

**8. Lastly, click the search button at the bottom of the screen.** 

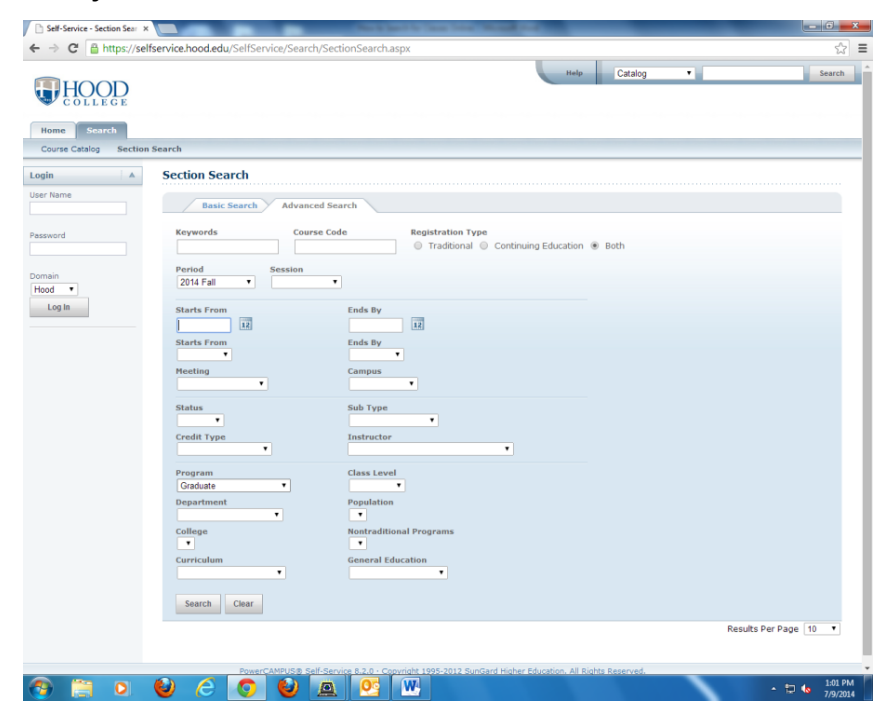

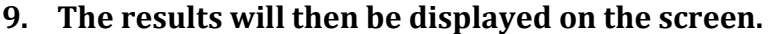

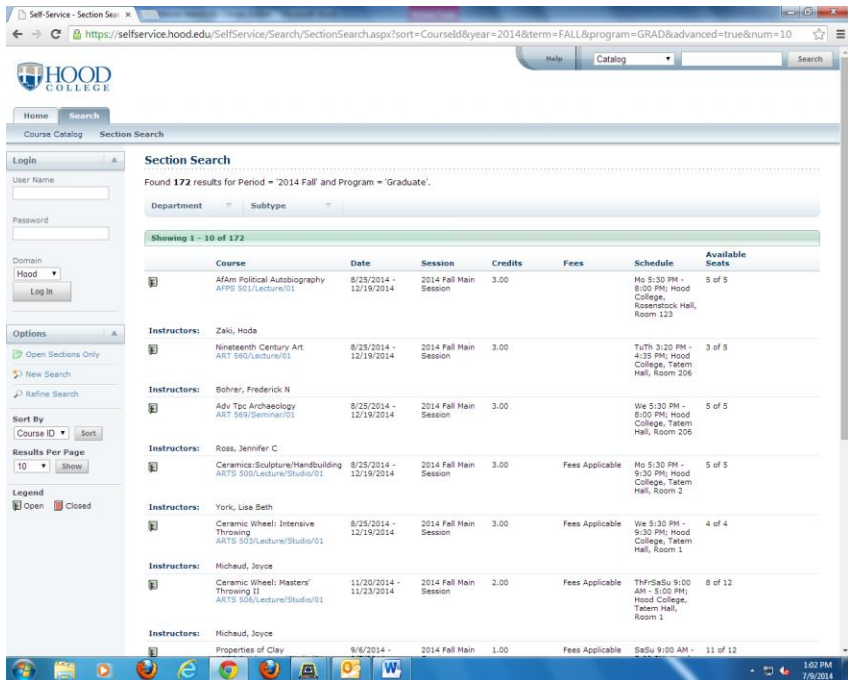

**10. You can then move on to other pages by using the buttons at the bottom of the screen.** 

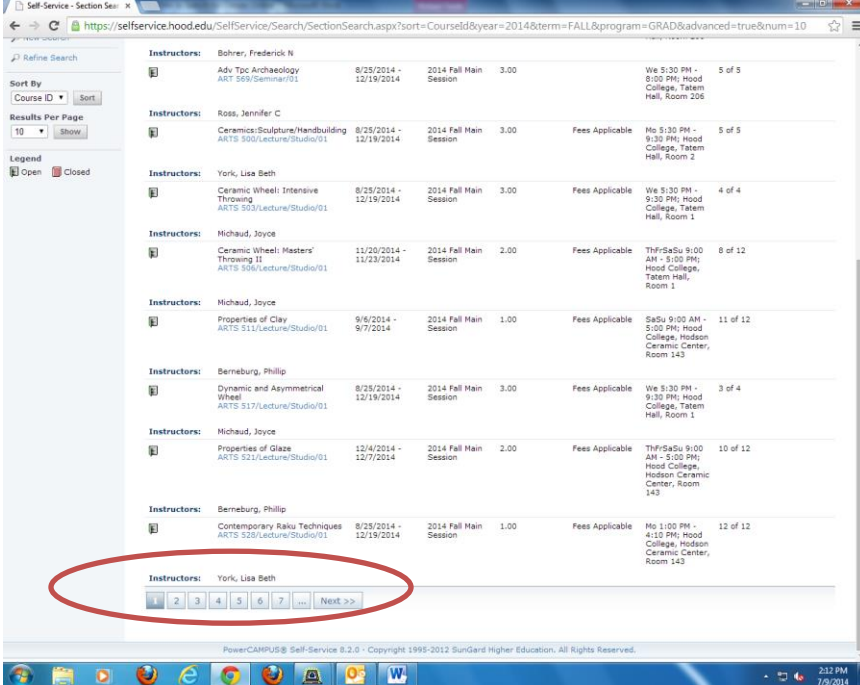